## Allscript – View Only

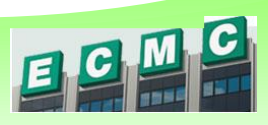

You have been given view rights to Allscripts Ambulatory EMR. To access, click the icon on your

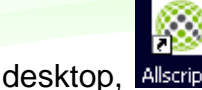

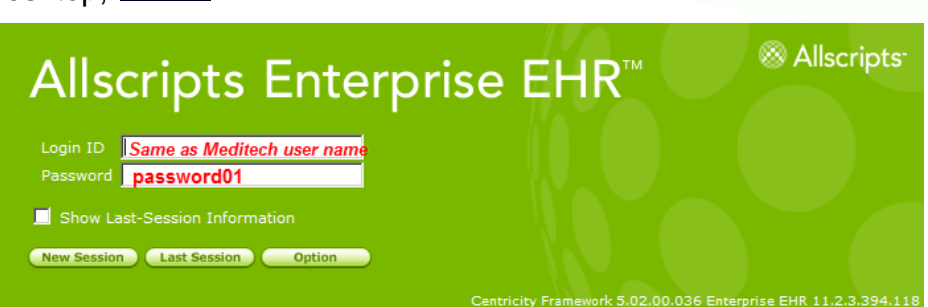

- You will be prompted to change your password upon your first logon. The new password needs to be at least 8 characters, including two numbers.
- Allscripts is in the Single Sign-on profile.

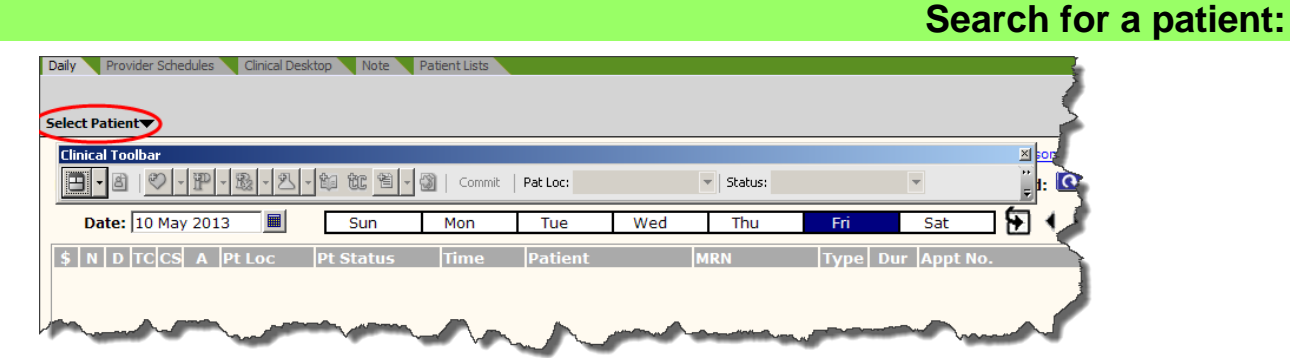

1. Click on the **Select Patient** dropdown at the top of the screen and select Search

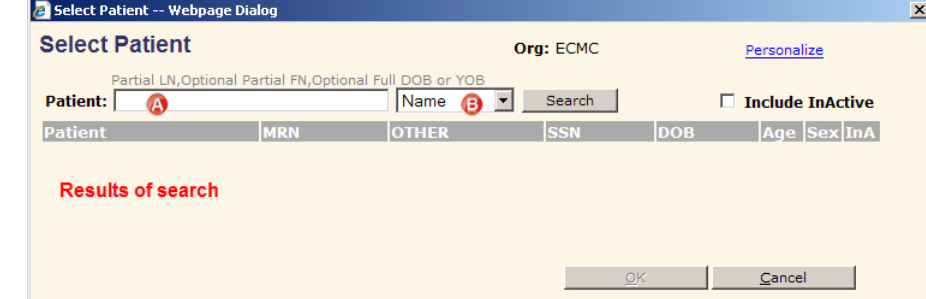

- **A.** Search for patient by full or partial last name, first name OR Medical Record Number **Note**: S*eparate fields by comma (ex: Smi,Fi)*
- **B.** Search field: defaults to name, select MRN to search by Medical Record Number **Note**: *MRN must be complete (including leading zeros)*
- 2. Select the appropriate patient in the results list and click on **OK**
- 3. The patient record will open. The patient banner at the top of the screen will display patient information

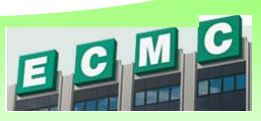

## Allscript – View Only

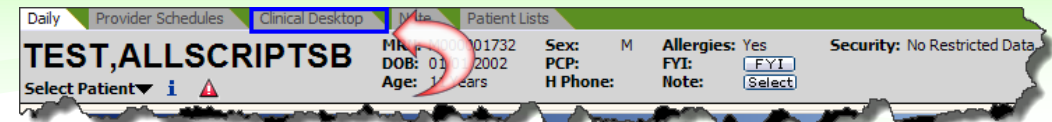

4. Click on the **Clinical Desktop** tab to review the chart

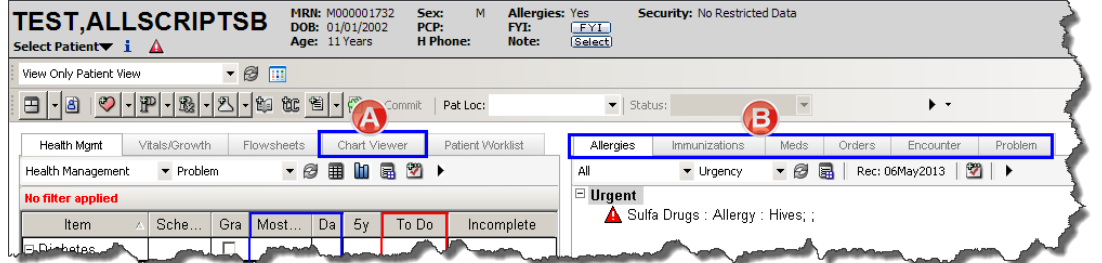

- **A.** Left of the screen has a tab for **Chart Viewer**. This is where you will see all scanned documents and ambulatory notes.
- **B.** Right of the screen has tabs for **Allergies**, **Immunizations**, **Medication List**, and **Problem List**

**Printing** 

- 1. Select patient, click on **Clinical Desktop** tab
- 2. Open the **Chart Viewer**

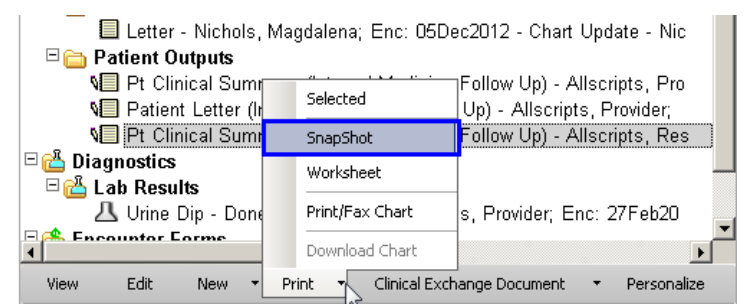

- 3. Click on **Print** at the bottom of the window and select **SnapShot**
- 4. Click on **OK**
- 5. You will print out a report that includes: Active Problems, Medications, Allergies, Encounters (*ambulatory visits*) and Immunization History

## *Print individual lists*

- 1. Find patient, click on **Clinical Desktop** tab
- 2. Click on the tab (*on the right of the screen*) that you would like to print

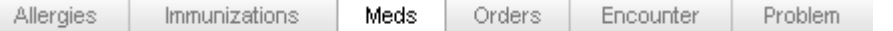

3. To print the following lists:

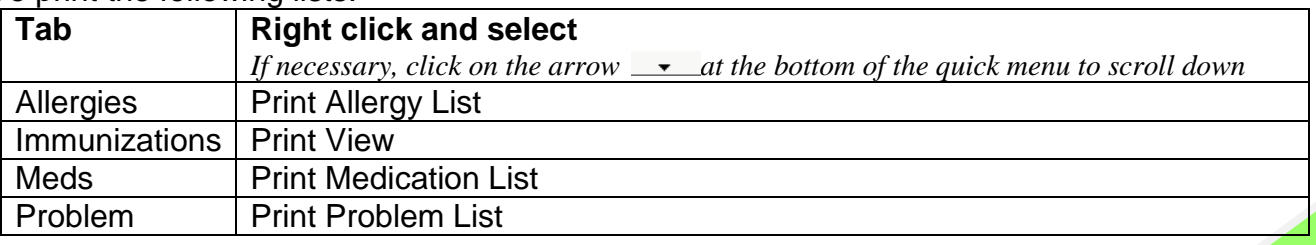